## Northwestern | myHR Learn

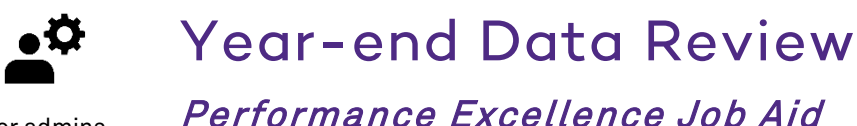

for admins

This job aid is for Performance Excellence Administrators, and describes how to review and sort report data for your department, school or unit at the end of the performance year, and encourage appropriate action to close-out reviews.

## Sort Review Status Report

- 1. Find and open the weekly "review status" report sent from myHR Learn via email.
- 2. Sort by Review status and Overall Rating level using [custom lists:](https://support.office.com/en-us/article/create-or-delete-a-custom-list-for-sorting-and-filling-data-d1cf624f-2d2b-44fa-814b-ba213ec2fd61)
	- a. First filter: sort Review Status using this list: Activated, Released, Completed
	- b. Second filter: sort Overall Rating Level using this list: Achieving, Corrective Action, Development Needed, Excelling, Role Model, Not Rated, (blank)
- 3. Using this sort, you will find the following four situations, in order:

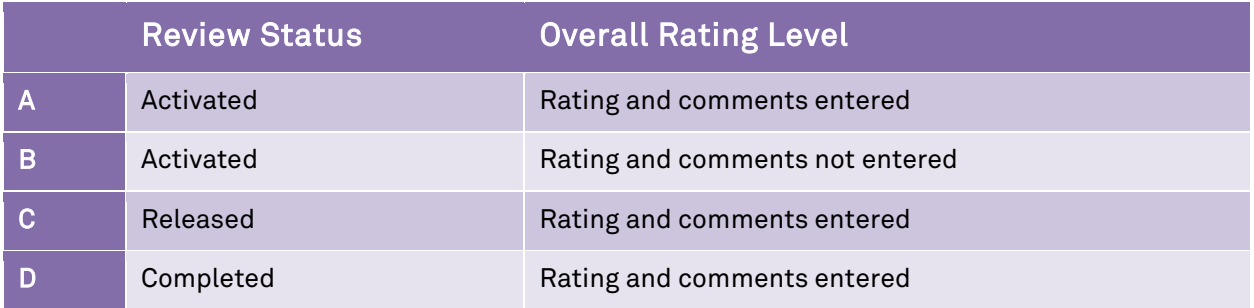

4. Review the spreadsheet to find and filter out any terminated staff.

## Encourage Appropriate Action

For each situation, it is recommended that the administrator prompt the staff member or their supervisor with an email reminder to take appropriate action to ensure data integrity for the past performance year.

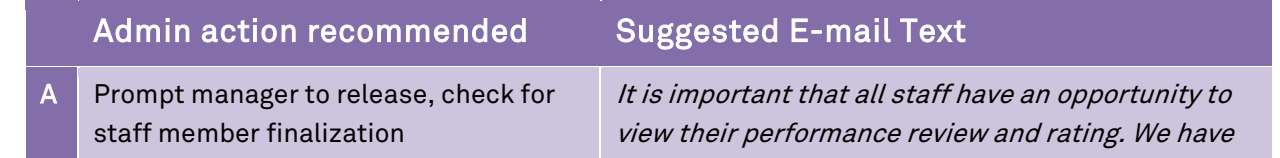

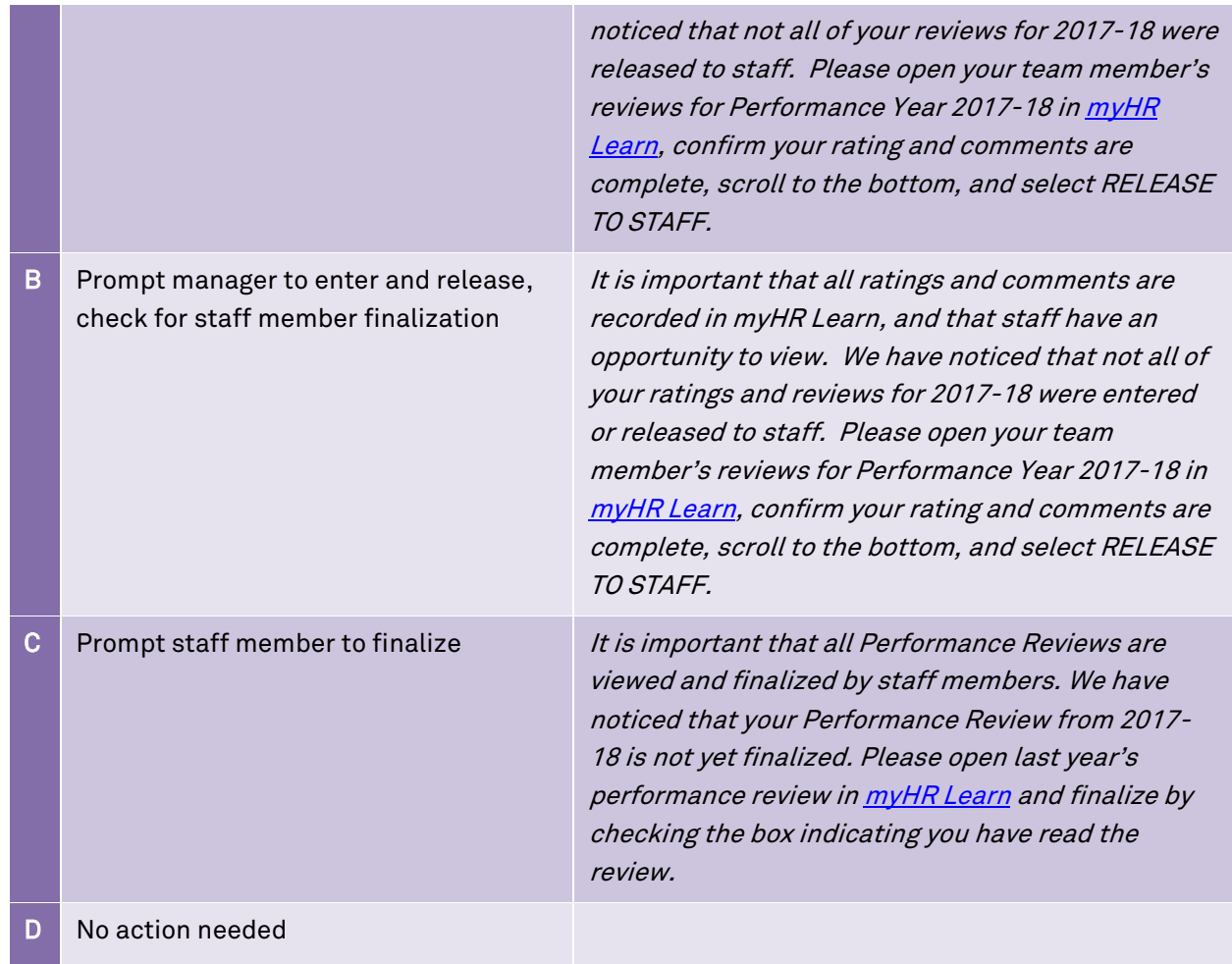

Ready to login? [learn.northwestern.edu](http://learn.northwestern.edu/) Access additional tools and resources: perform.northwestern.edu Help: For policy and process questions, contact your unit's HR Administrator. For technical support: 847-491-4357 (1 HELP) o[r consultant@northwestern.edu](mailto:consultant@northwestern.edu)